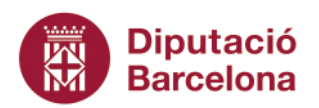

**Àrea de Comerç, Consum i Salut Pública**

**Salut Pública**  Gerència de Serveis de Salut Pública i Consum

Passeig. de la Vall d'Hebron, 171. 08035 Barcelona Tel. 934 022 468 · Fax 934 022 491 s.salutp@diba.cat · www.diba.cat

## **INFOPLATGES per a Xarxes Socials**

Us presentem la versió per a xarxes socials de l'Infoplatja, un cartell que informa de les condicions de bany a les platges de la vostra localitat a través de les dades que recull el servei de socorrisme del municipi.

Creiem que aquesta versió per a xarxes socials us pot ser útil per informar cada dia a la població de l'estat de la mar a les platges del vostre terme municipal.

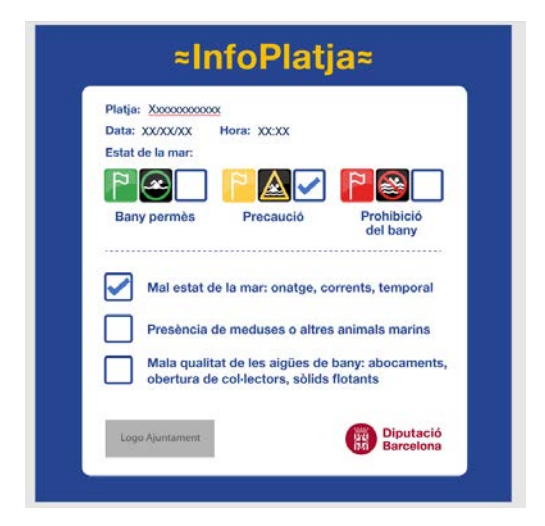

Amb l'objectiu que el pugueu compartir a les vostres xarxes socials, us fem arribar un seguit d'instruccions i consells per resoldre possibles dubtes:

- **És important que treballeu conjuntament amb el servei de socorrisme i els equips de comunicació del vostre municipi:** el servei de socorrisme us ha de facilitar les dades de l'estat de la mar (tipus de bandera i condicions de l'aigua) i des de comunicació us ajudaran a difondre els cartells i els missatges a xarxes.
- **Trobareu dos formats diferents d'imatge:**
	- o **1:1 (quadrat):** per compartir com a post a Instagram, X, Facebook, etc.
	- o **9:16 (vertical):** per compartir com a story a Instagram.

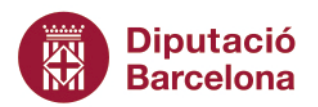

**Àrea de Comerç, Consum i Salut Pública**

**Salut Pública**  Gerència de Serveis de Salut Pública i Consum

Passeig. de la Vall d'Hebron, 171. 08035 Barcelona Tel. 934 022 468 · Fax 934 022 491 s.salutp@diba.cat · www.diba.cat

- **Per editar la imatge necessitareu el programa Powerpoint. Caldrà introduir la següent informació:**
	- o Nom de la platja, dia i hora de les dades
	- o Seleccionar i copiar, o moure, el símbol (√) i col·locar-lo a la casella que correspongui per indicar:
		- el color de la bandera
		- en cas de bandera groga o vermella, els motius pels quals es desaconsella o es prohibeix el bany.
- **A baix a l'esquerre, hi ha un espai perquè afegiu el logo del vostre ajuntament**  (feu-ho a l'espai on hi ha el requadre indicat i elimineu el requadre quan hagueu posat el logo).
- **Un cop hagueu incorporat la informació, només heu de guardar el document en format JPEG:** Aneu a fitxer -> Anomena i desa -> Escolliu el nom del fitxer -> Seleccioneu el tipus de fitxer (JPEG) -> Desa
- **Quan tingueu la imatge desada en format JPEG ja la podeu compartir a les xarxes socials.**
- **Per compartir l'Infoplatges a les xarxes socials podeu utilitzar aquests hashtags:**

#InfoPlatjaDiba #InfoPlatja*Nomdelmunicipi*